## **ИНСТРУКЦИЯ**

# **по работе автора в издательской автоматизированной системе**

# **Самарского университета**

# **ВНИМАНИЕ!**

При необходимости авторы могут обратиться в издательство для предварительного экспертирования:

1. Рукописи в формате .docx /.txt (до ее загрузки в издательскую автоматизированную систему) на:

- правильность указанного вида издания (соблюдение требований п. 3.2.10.3 Учебные издания ГОСТ Р 7.0.60 Издания. Основные виды);

- правильность форматирования текста рукописи;

- правильность оформления графиков, таблиц и формул;

- качество представленных иллюстраций,

2. [Проектов сопроводи](http://www.ssau.ru/info/official_docs/expert/?sv)тельных документов (до их подписания):

- [экспертное заключение](http://lib.ssau.ru/order-literature);
- [ведомость распределен](https://ssau.ru/files/struct/otd/sz_tirazh.docx)[ия тиража](https://ssau.ru/files/struct/otd/ild1.doc);
- лицензионный договор (для одного автора/для нескольких авторов);
- служебная [записка с обоснованием](https://ssau.ru/files/struct/otd/Soglasie_22032017.docx) тиража;
- согласие на обработку персональных данных при необходимости.

Для экспертирования можно обращат[ься к директору из](mailto:nechitaylo.aa@ssau.ru)дательства Самарского университета Нечитайло А.А. лично (каб. 420 административного корпуса), а также по телефону 267-43-19 или по электронной почте nechitaylo.aa@ssau.ru.

Необходимо наличие оформленной выписки из протокола заседания кафедры!

#### **I. Исходное состояние**

1. Автором разработана в соответствии с установленными в Самарском университете правилами (<https://ssau.ru/info/struct/otd/common/edit/author>) рукопись и подготовлены файлы рукописи в формате .docx /.txt и .pdf.

2. Автором разработана и оформлена в установленном в Самарском университете порядке требуемая сопроводительная документация [\(https://ssau.ru/info/struct/otd/common/edit/author\)](https://ssau.ru/info/struct/otd/common/edit/author) и переведена в формат .pdf.

3. Рукопись и комплект сопроводительных документов сформированы и загружены в отдельную папку на локальном компьютере автора.

**ВНИМАНИЕ!** Загрузка файлов рукописи и комплекта сопроводительных документов в систему 1С проводится одновременно.

#### **II. Внесение файлов рукописи и сопроводительной документации в издательскую автоматизированную систему Самарского университета**

1. Для того, чтобы начать работу по внесению файлов рукописи и сопроводительной документации в систему 1С.Документооборот [\(https://doc.ssau.ru](https://doc.ssau.ru/)), необходимо получить к ней доступ в соответствии с установленными на данной кафедре правилами (требуется наличие логина\пароля от системы и предоставление соответствующих полномочий по запросу заведующего кафедрой на [tixonov@ssau.ru\)](mailto:tixonov@ssau.ru).

2. После того как доступ в систему 1С.Документооборот получен, осуществляем вход в систему электронного документооборота Самарского университета.

3. В открывшемся окне «Задачи мне» (1) видим задачу для кафедры «Сделать рукопись на … п.л.» (2) (рис. 1). Чтобы создать в системе новый внутренний документ «Рукопись», необходимо перейти в меню функций (3).

**ВНИМАНИЕ!** В случае отсутствия вашей задачи в списке, обратитесь в редакционноиздательскую комиссию своего института по вопросу выделенных печатных листов.

В случае возникновения технических проблем в работе с системой обратитесь в службу технической поддержки тел. 267-49-99, [help@ssau.ru.](mailto:help@ssau.ru)

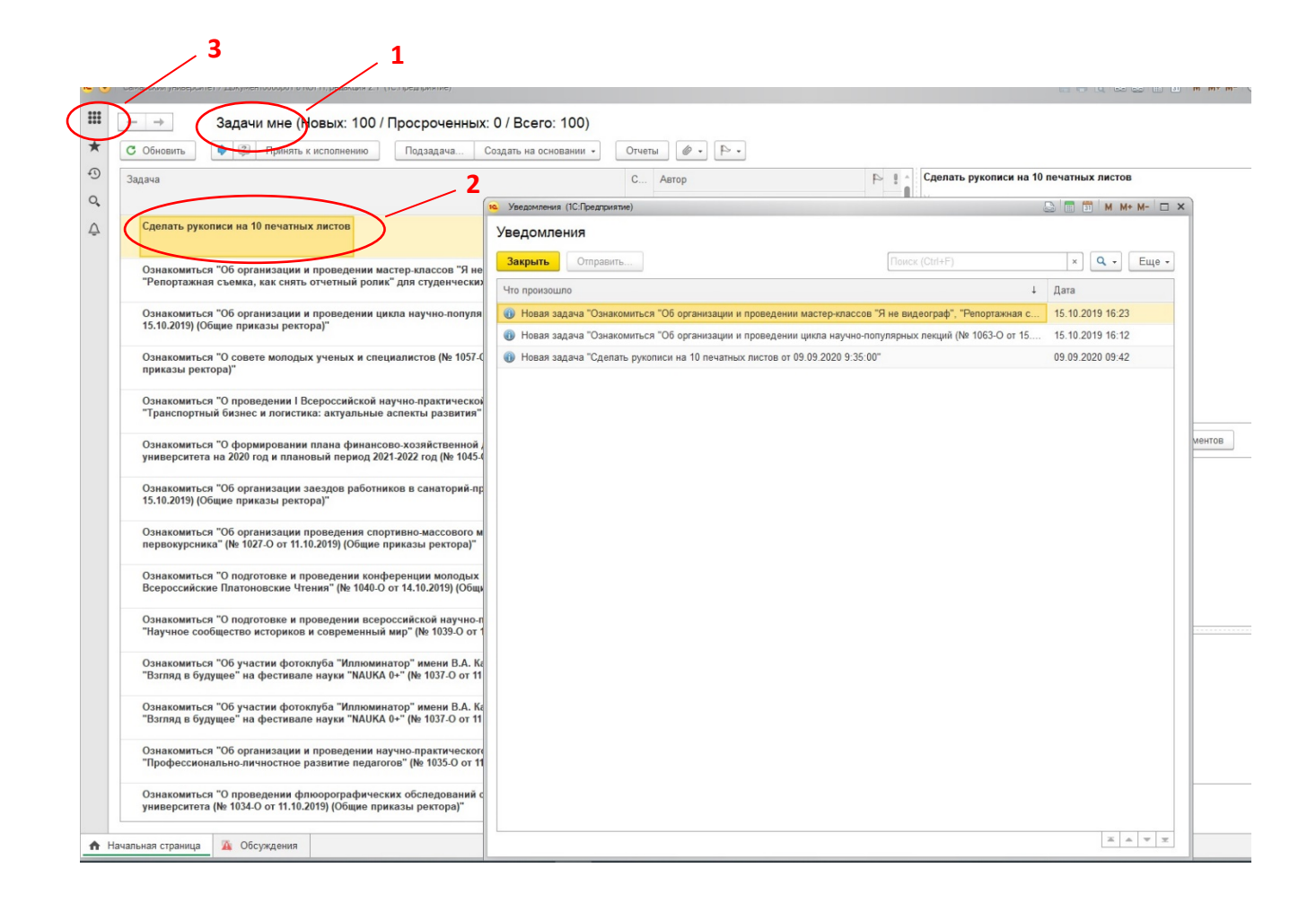

Рис. 1

4. В открывшемся окне нажимаем на вкладку «Главное» (1). На вкладке «Главное» в столбце «Создать» (2) выбираем «Документ внутренний» (3) и нажимаем на него (рис. 2).

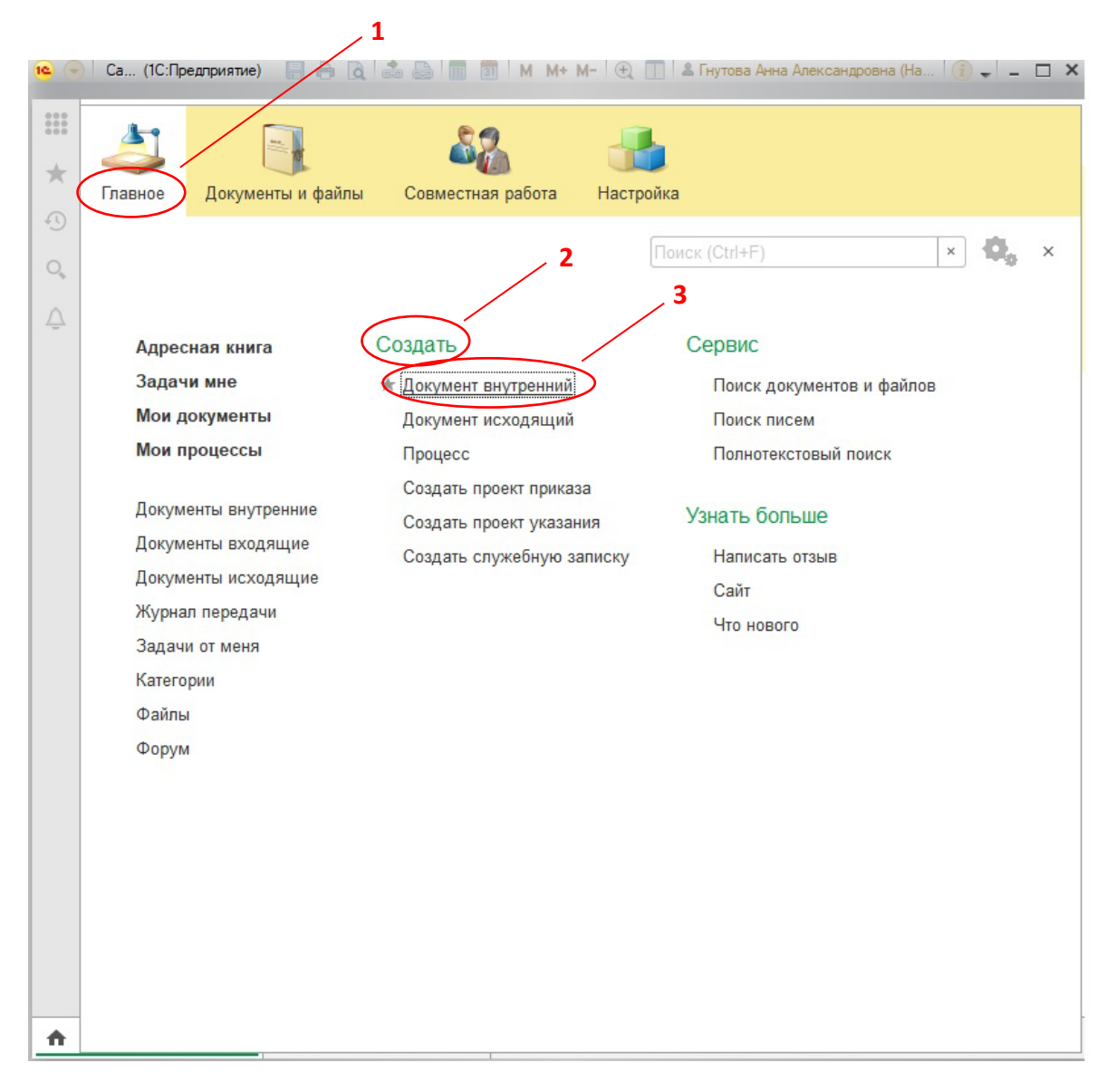

Рис. 2

5. Затем в открывшемся окне «Создание нового внутреннего документа» (1) нажимаем «Рукопись». При нажатии цвет поменяется на желтый (2). Далее нажимаем на желтую кнопку «Создать» (3) (рис. 3).

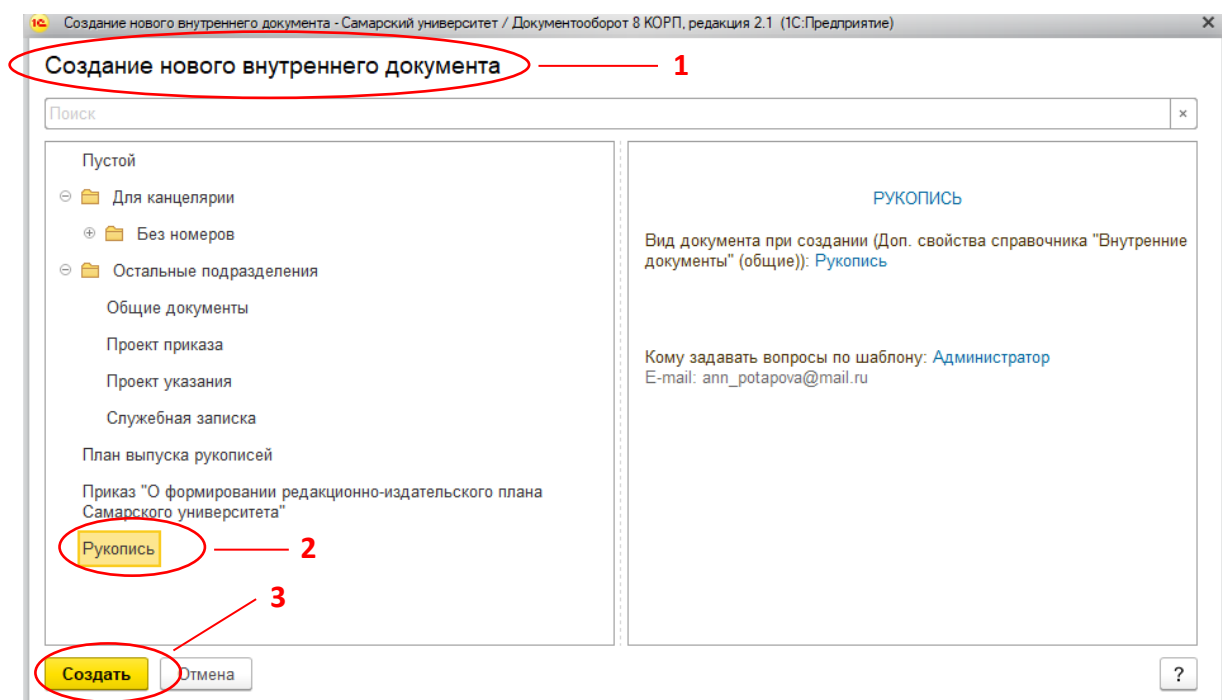

Рис. 3

6. Откроется окно «Внутренний документ (создание)» (1). Далее для внесения в систему рукописи и сопроводительной документации мы будем работать в этом окне.

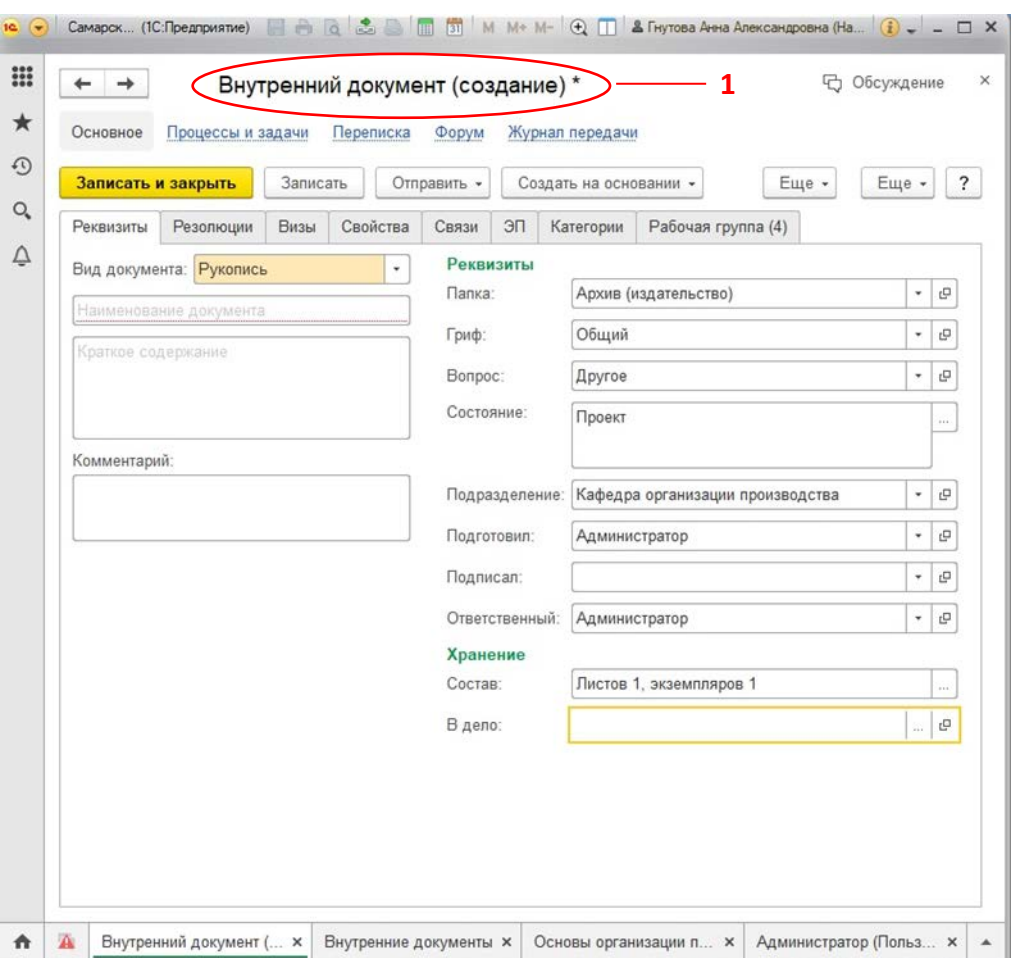

Рис. 4

Затем необходимо произвести следующие действия:

Во вкладке «Реквизиты» (1) в поле «Наименование документа» (2) ввести название рукописи, в поле «Краткое содержание» ввести краткую информацию о рукописи (3) (рис. 5).

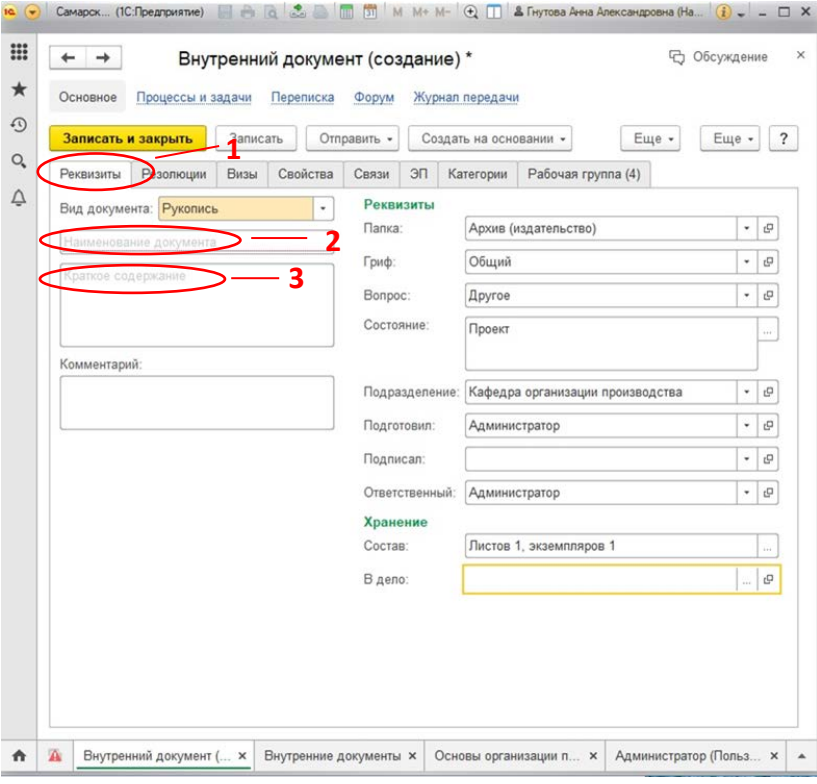

Рис. 5

 После чего получим следующий вид окна, где в полях (2) и (3) появились внесенные надписи (рис. 6).

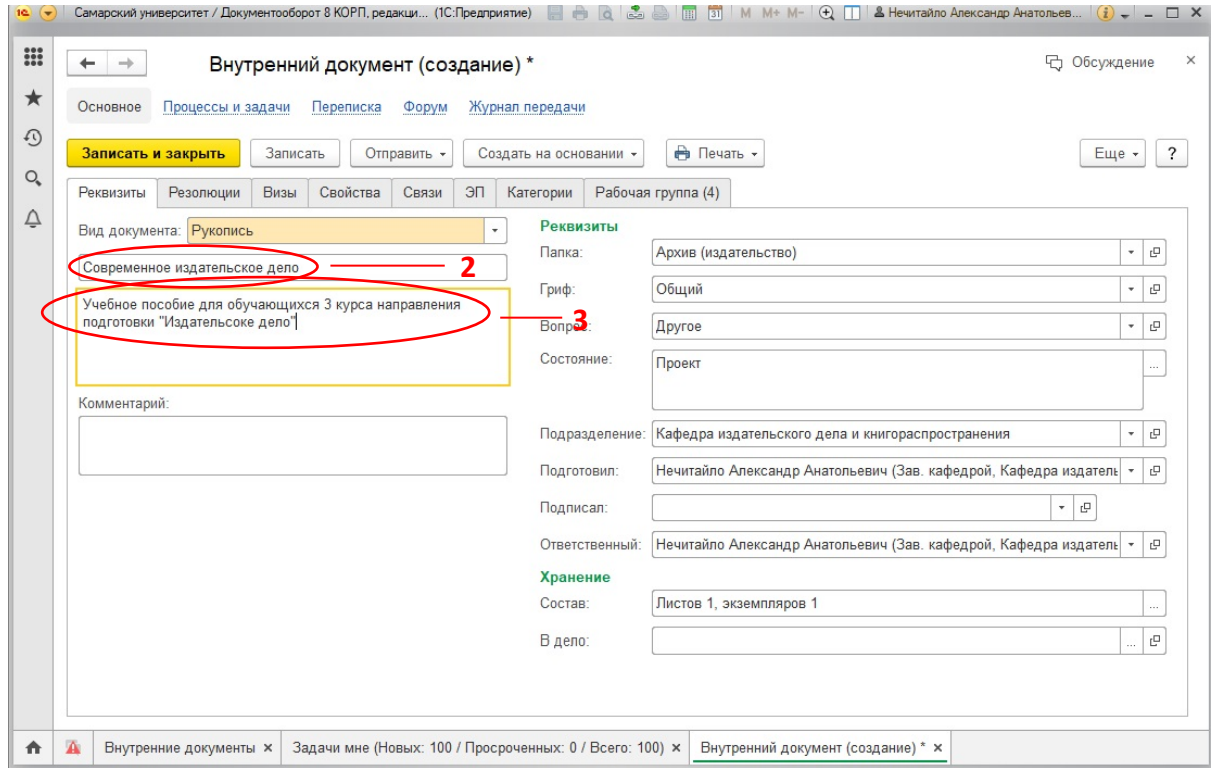

Рис. 6

Далее необходимо нажать вкладку «Свойства» (1). В открывшемся окне необходимо заполнить поля: год (2), объем печатных листов (3), ФИО авторов (4), вид издания или материалов (5) (рис. 7).

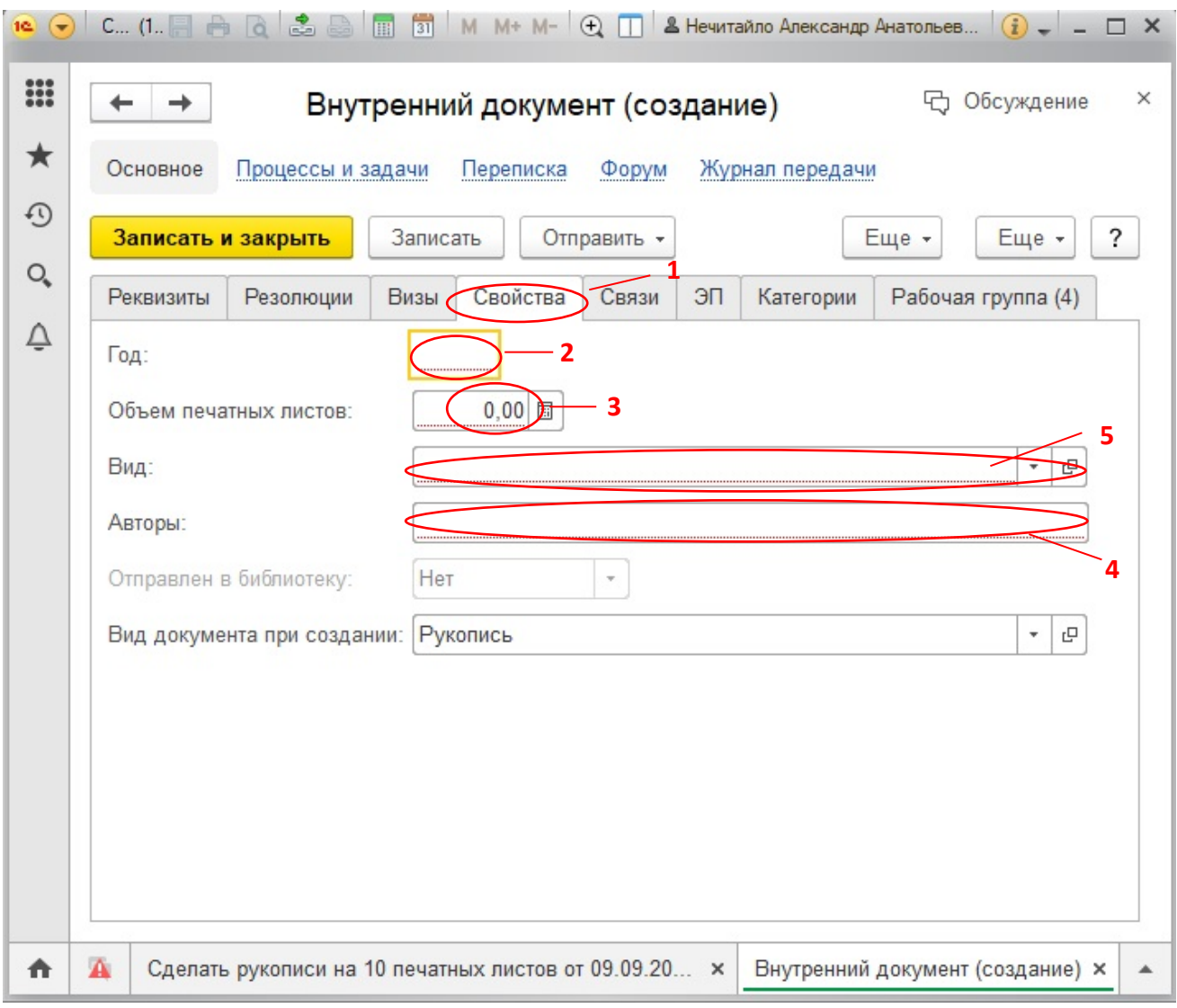

Рис.7

Для заполнения строки «Вид» (5) (рис.7) из выпадающего списка нужно выбрать вид издания, где З - задачник, МР – методические рекомендации; МУ – методические указания; ПР – практикум; У – учебник; УМП – учебно-методическое пособие; УП – учебное пособие; Х – хрестоматия (рис. 8а).

**ВНИМАНИЕ!** При определении вида издания необходимо строго соблюдать требования пункта 3.2.10.3 Учебные издания ГОСТ Р 7.0.60 Издания. Основные виды.

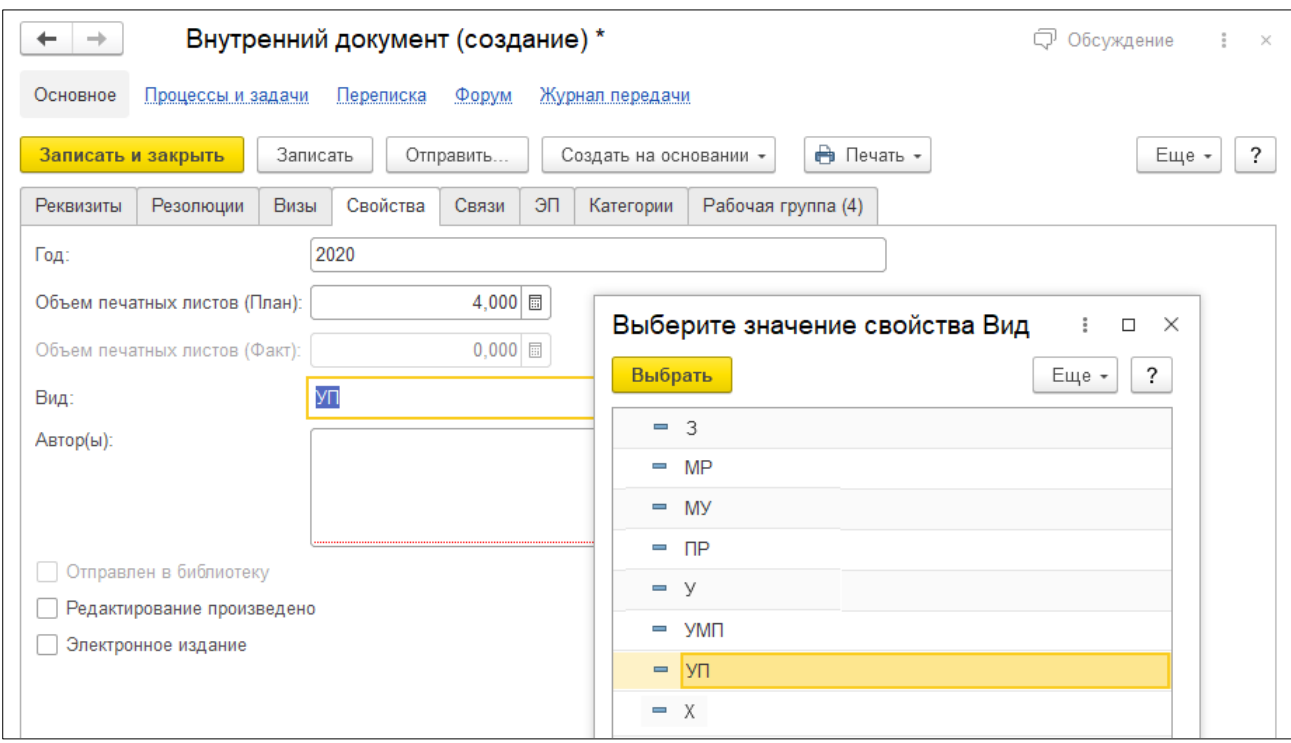

Рис. 8а

Для выбора электронной формы издания необходимо поставить галочку в графе «Электронное издание» (1) (рис. 8б).

После заполнения вкладки «Свойства» нужно нажать на кнопку «Записать и закрыть» (2) (рис.8б).

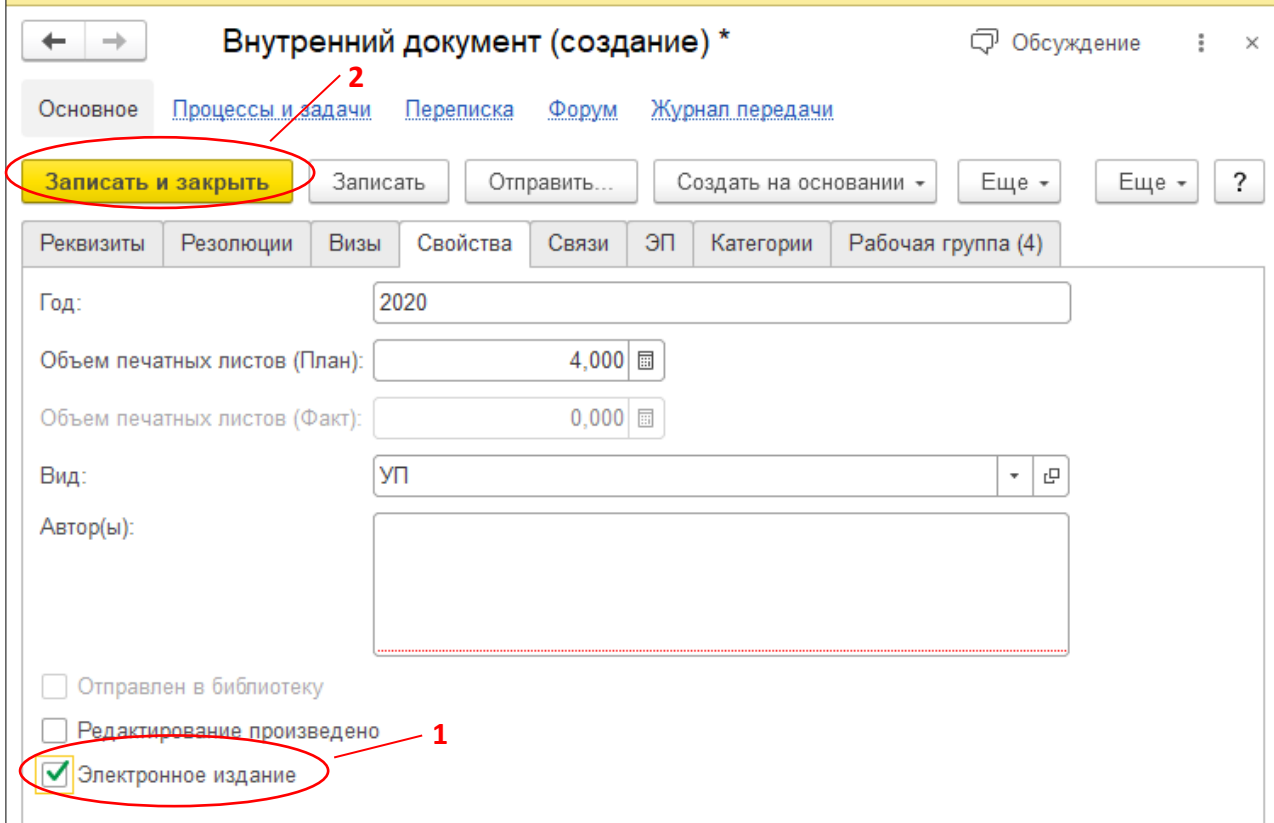

Рис. 8б

Окно внутреннего документа закроется и останется открытой главная страница меню (рис.9).

Для дальнейшей работы необходимо вновь открыть созданный документ. Во вкладке «Главное» (1) кликаем мышью на надпись «Документы внутренние» (2) (рис.9).

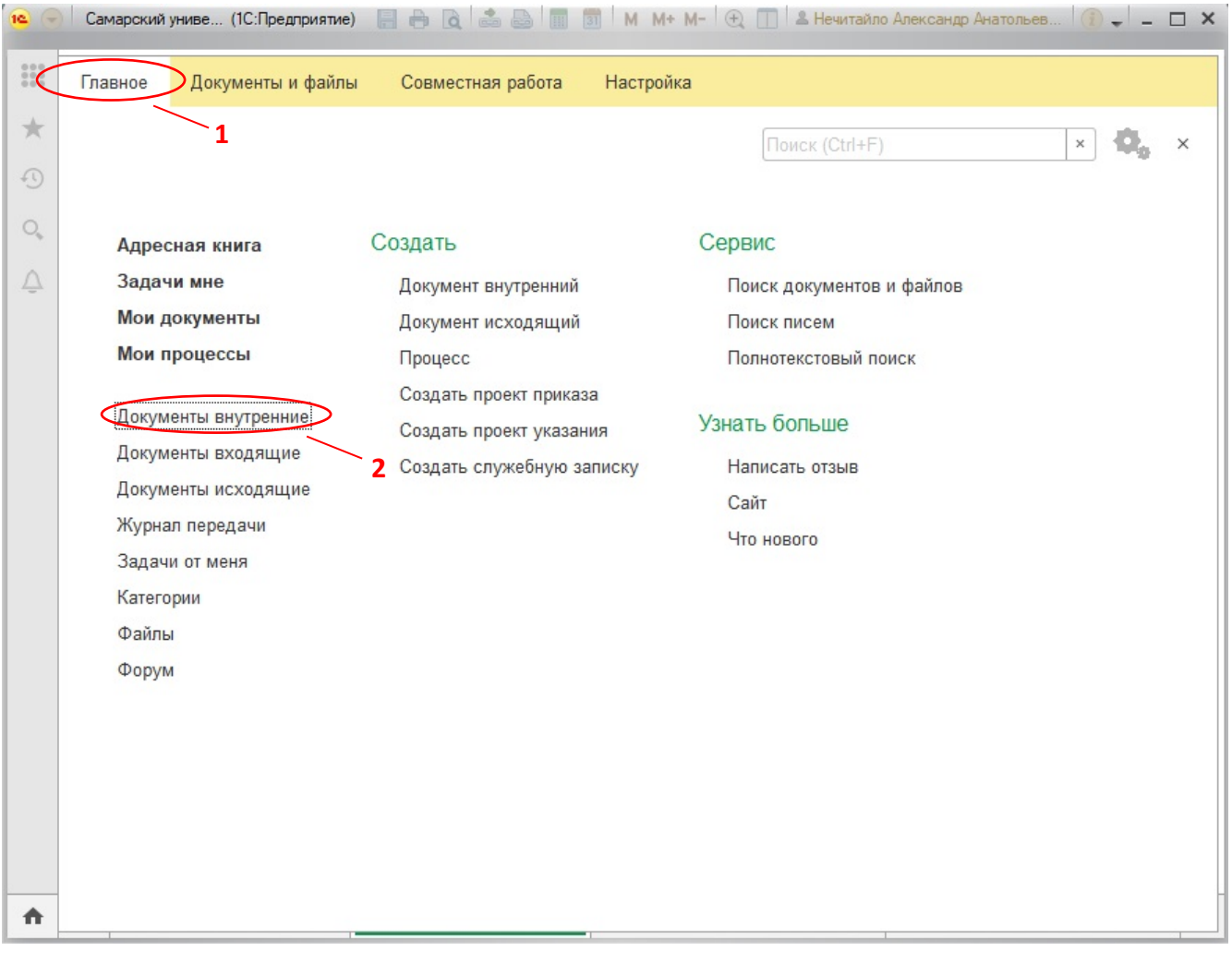

Рис.9

Откроется окно «Внутренние документы» (1). В левой части экрана кликаем на надпись «Архив (МО)» (2) (рис.10).

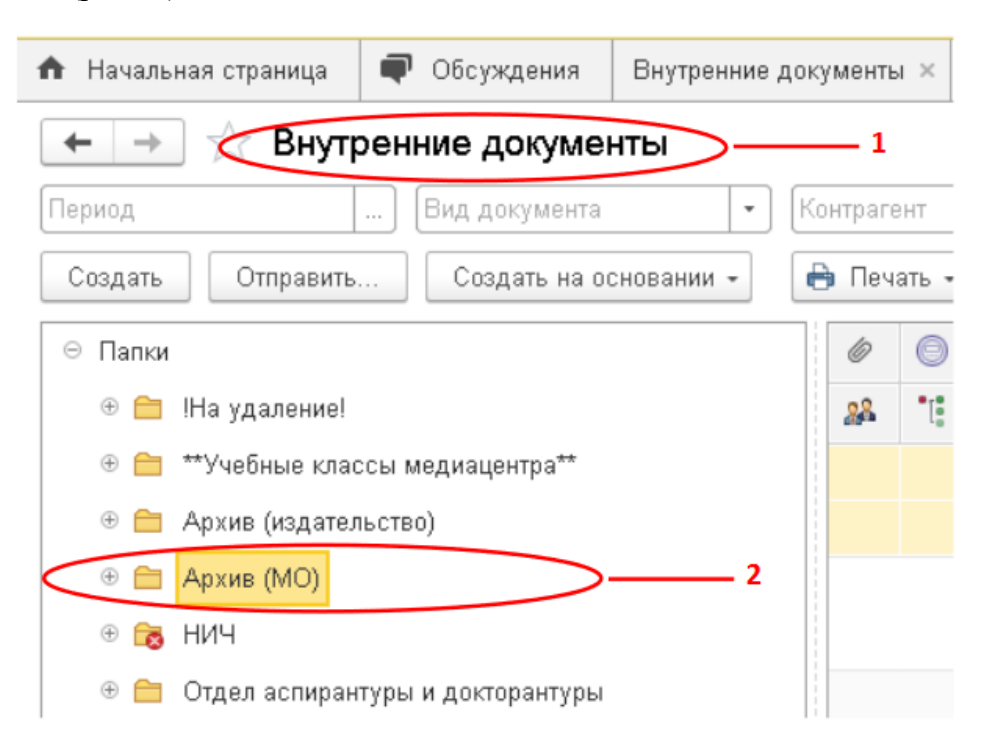

Рис.10

Откроется окно «Архив (МО) (Папка внутренних документов)» (1). Для того, чтобы увидеть все рукописи, созданные на кафедре нужно нажать на кнопку «Открыть список папок и документов» (2) (рис.11).

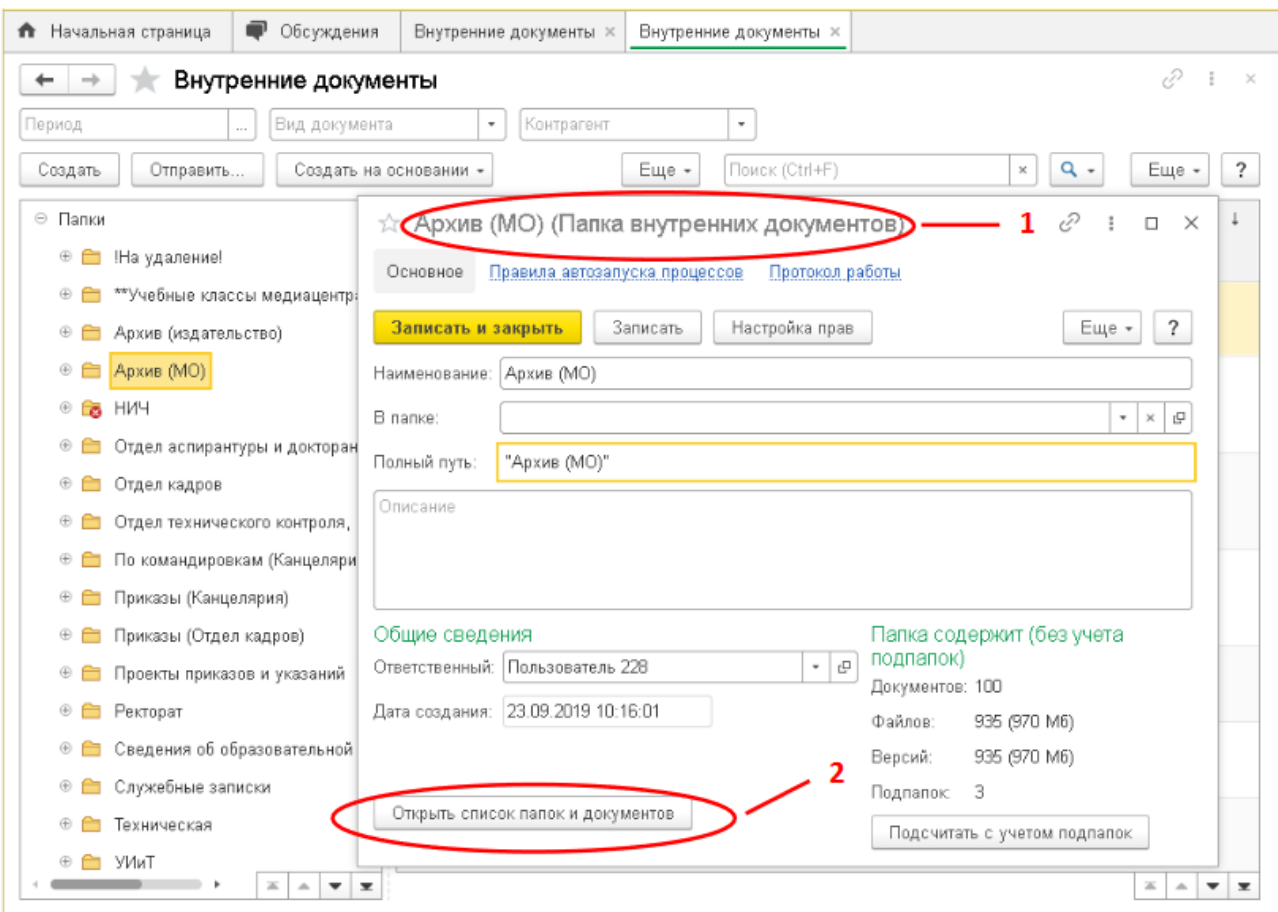

Рис.11

Откроеся окно «Внутренние документы» и в правой стороне экрана будет виден список рукописей, созданный на кафедре. Наводим курсор мыши на строку с нужной рукописью и кликаем на нее (1) (рис.12).

| Период<br>Вид документа<br>Создать<br>Отправить -                                                        | Создать на основании - | Еще -                                 | Flourcir (Ctrl+F) | $\times$                | $Q +$<br>Еще -                         |
|----------------------------------------------------------------------------------------------------|------------------------|---------------------------------------|-------------------|-------------------------|----------------------------------------|
| ⊕ Папки<br>**Учебные классы медиаце(<br>田田                                                               | Ò<br>路 1               | Наименование<br>Рег. № и дата         | Дата регистрации  | Дата                    | Дата начала действия<br>Дата окончания |
| $+5$<br><b>Архив</b> (MO)<br>Отдел аспирантуры и докто<br>$+17$<br>Отдел кадров<br>田田                    | ô                      | Современное издательское<br>дело      |                   | 22.09.2020<br>13:24     | 01.01.2020<br>01.01.2020               |
| Отдел стандартизации, метр<br>$\oplus$ $\Box$<br>Отдел управления качество<br><b>+ +</b>                 |                        | Технология редакторской<br>подготовки |                   | 19 10 2020<br>$09 - 56$ | 01.01.2020<br>01.01.2020               |
| <b>• • По командировкам (Канцел:</b><br><b>• Приказы (Канцелярия)</b><br>Приказы (Отдел кадров)<br>$+ -$ |                        |                                       |                   |                         |                                        |
| Проекты приказов и указани<br>$+ -$<br><b>• Ректорат</b>                                                 |                        |                                       |                   |                         |                                        |

Рис.12

Откроется окно этой рукописи. В окне рукописи появилась новая вкладка «Обзор» (1) (рис. 13).

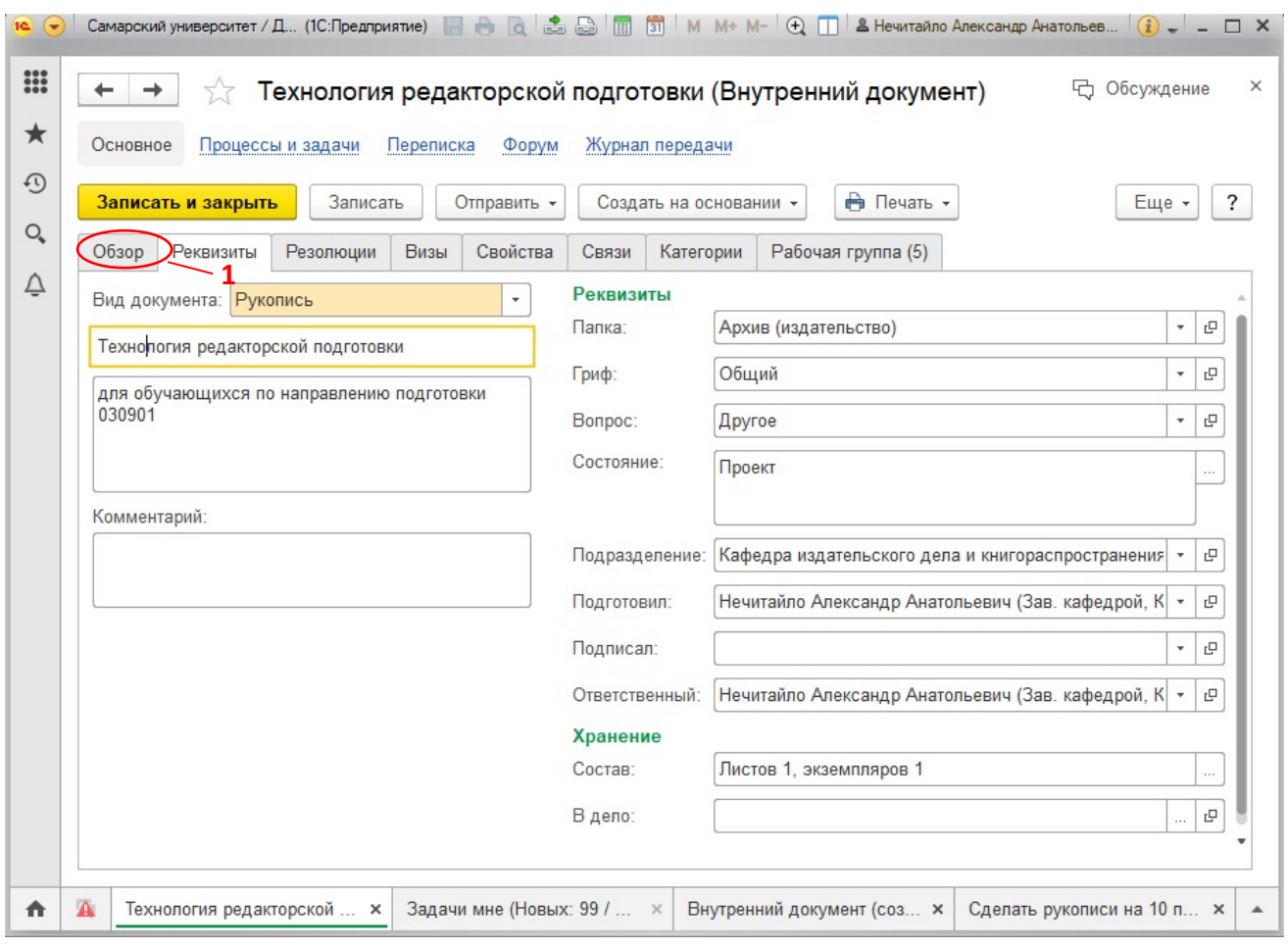

Рис.13

Далее во вкладке «Обзор» необходимо прикрепить к созданному документу ранее созданные файлы:

1)Рукопись в .docx/.txt

2)Рукопись в .pdf

3) Рецензию внутреннюю (для учебных изданий и методических материалов)

4)Рецензию внешнюю (только для учебных изданий)

5)Выписку из протокола заседания кафедры

6)Экспертное заключение

7)Ведомость распределения тиража

8) Лицензионный договор

9)Служебная записка (тираж) (При необходимости обоснования тиража)

10) Служебная записка (договор) (необходима для изготовления издательскополиграфической продукции за счет средств институтов/факультетов. Если издание выпускается за счет средств авторов, то прикрепляется договор. Если издание или методические материалы включены в редакционно-издательский план на год, то ничего прикреплять не надо!

11) Согласие на обработку персональных данных (нужно, если в составе авторов есть авторы, которые не являются сотрудникам Самарского университета. Согласие на обработку персональных данных необходимо только для этих авторов).

#### **ВНИМАНИЕ! Все сопроводительные документы должны быть подписаны и отсканированы в цвете.**

Для прикрепления файлов рукописи нужно произвести следующие действия. В столбце «Вид файла» (2) нужно кликнуть на строку с названием документа, который необходимо прикрепить (3) и нажать на кнопку «Добавить» (4). Откроется окно для загрузки файла в систему (5). Нажимаем копку «Загрузить с диска» (6) и выбираем из открывшегося списка созданную нами папку с рукописью и сопроводительной документацией (п.3, стр. 1), находим в ней файл рукописи и кликаем на него (рис.14).

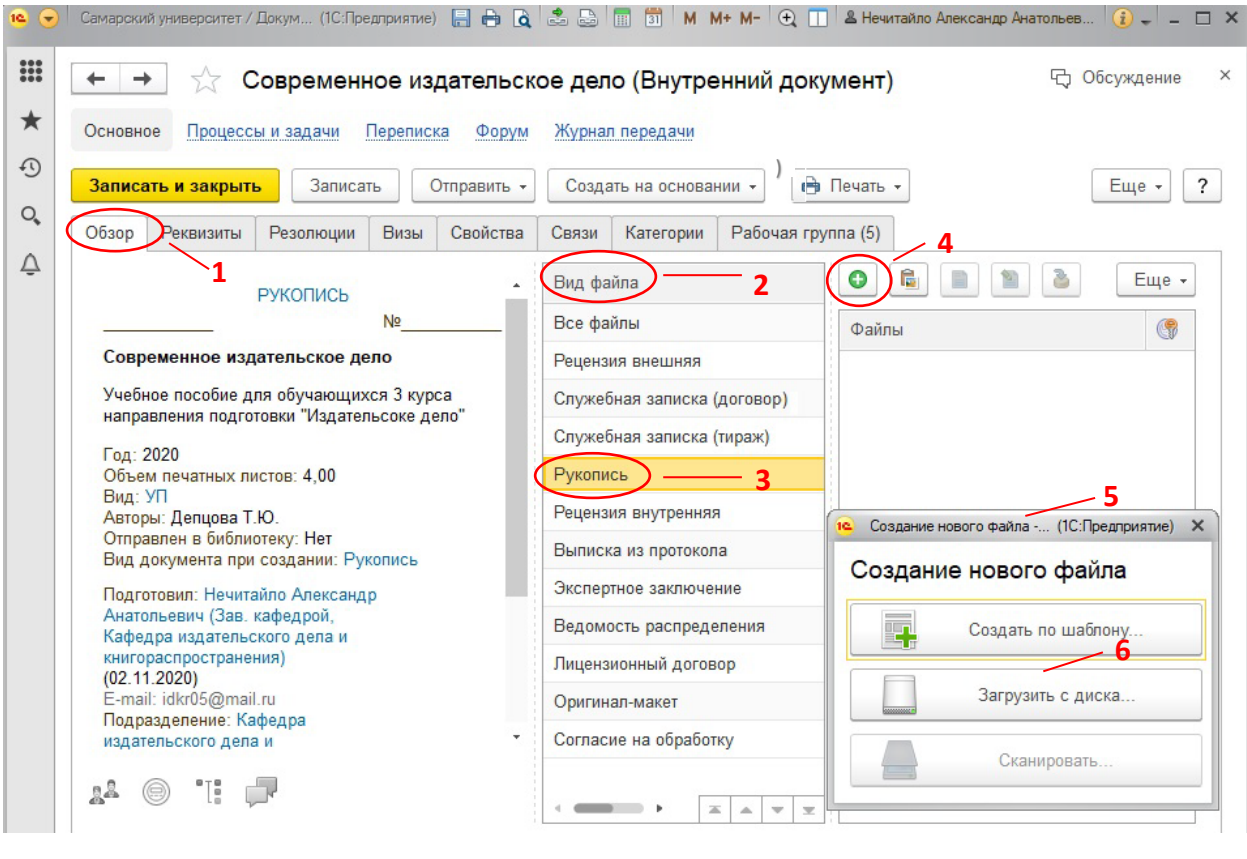

Рис. 14

Загруженные файлы появятся в столбце «Файлы» (1) (рис. 15).

После заполнения всех полей и загрузки всех файлов нужно нажать на строку «Все файлы» (1) и в столбце «Файлы» (3) проверить все прикрепленные документы. Если какой-то файл отсутствует, повторить для него процедуру прикрепления.

Для отправки загруженной рукописи и сопроводительной документации на согласование и утверждение нужно нажать на желтую кнопку «Записать и закрыть» (4) (рис. 15).

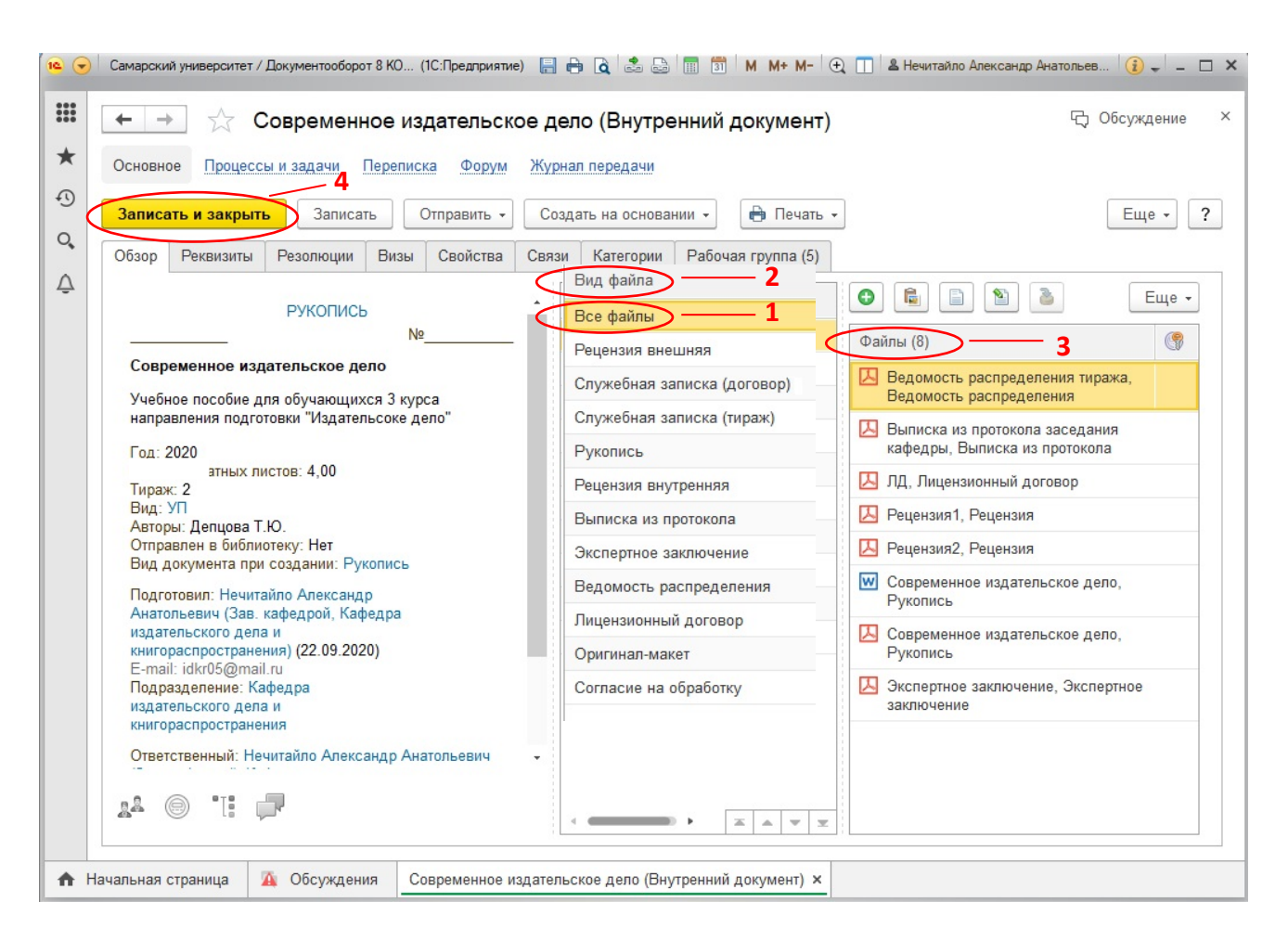

Рис. 15

В системе создался документ «Рукопись», который теперь имеет статус «Исполнен» и направлен на согласование и утверждение.

#### **III. Контроль за изменением статуса документа**

Для того чтобы определить статус документа, нужно войти в систему электронного документооборота в соответствии с установленными на кафедре правилами и открыть рукопись, статус которой мы хотим посмотреть.

Для того, чтобы найти нужную нам рукопись, проводим действия, описанные в Ч.II рис. 9-13 данной инструкции.

Документ «Рукопись» должен пройти стадии согласования (начальник методического отдела Вдовин Р.А.) и утверждения (директор издательства Нечитайло А.А.).

Когда документ «Рукопись» будет согласован и утвержден, во вкладке «Обзор» (1) в строке «Состояние» (2) появятся соответствующие слова (3) (рис. 1).

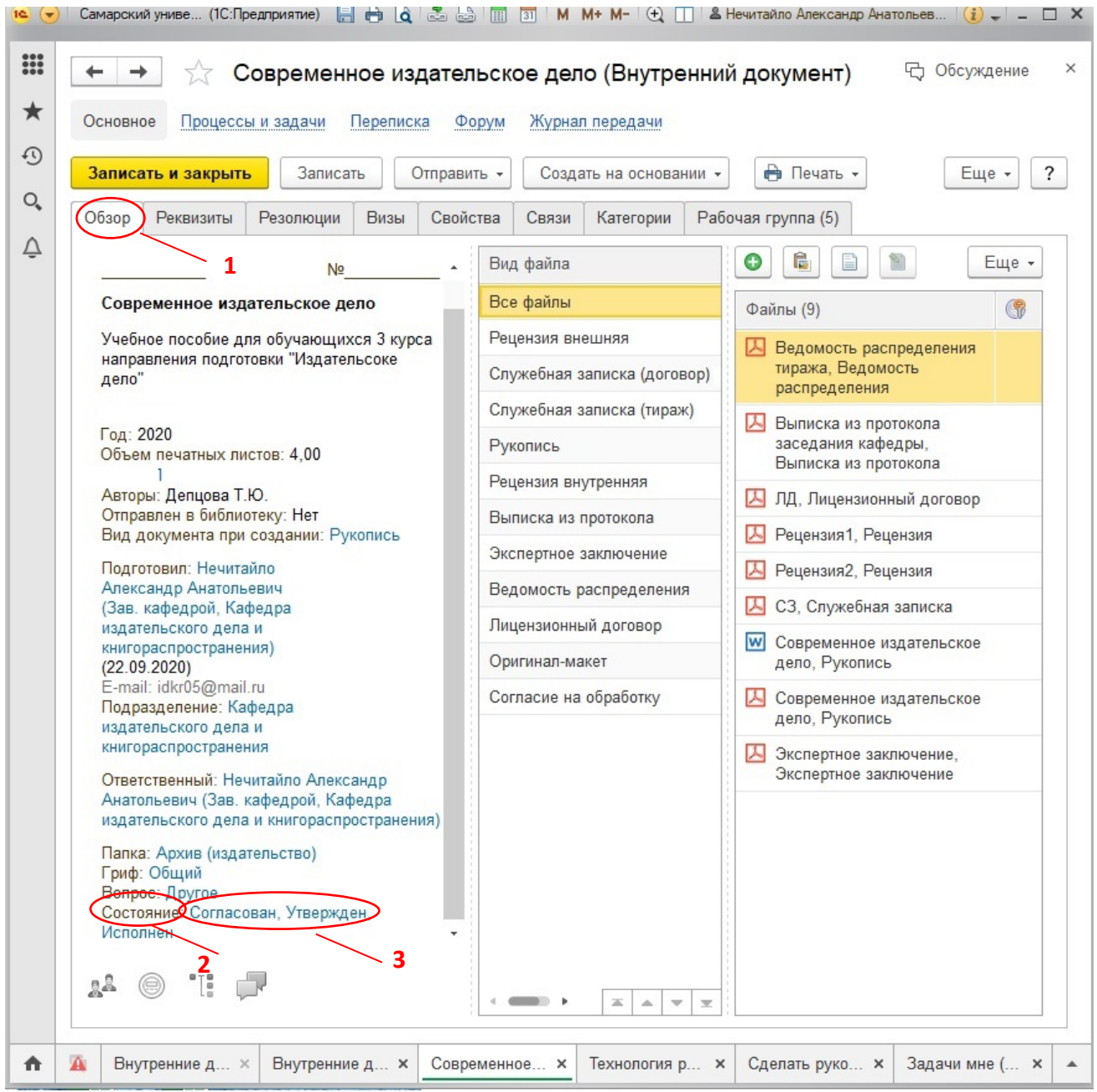

Рис.1

Если документ не прошел согласование или утверждение, в строке «Состояние» появятся слова «Проект» (1) (рис.2). Это означает, что к рукописи или сопроводительной документации есть замечания методического отдела или издательства.

Для устранения замечаний необходимо в системе электронного документооборота войти в меню функций (2) (рис. 2).

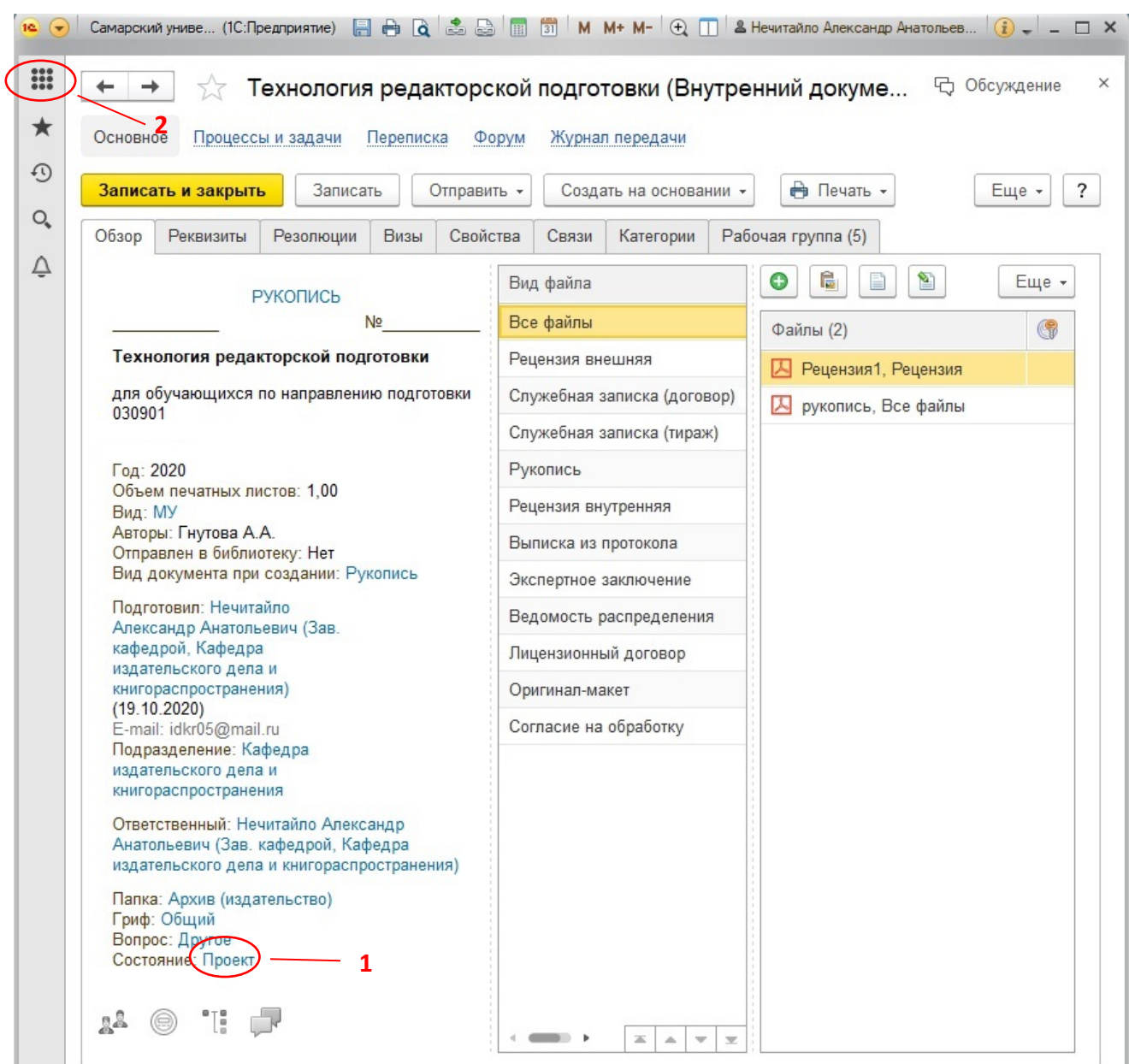

Рис. 2

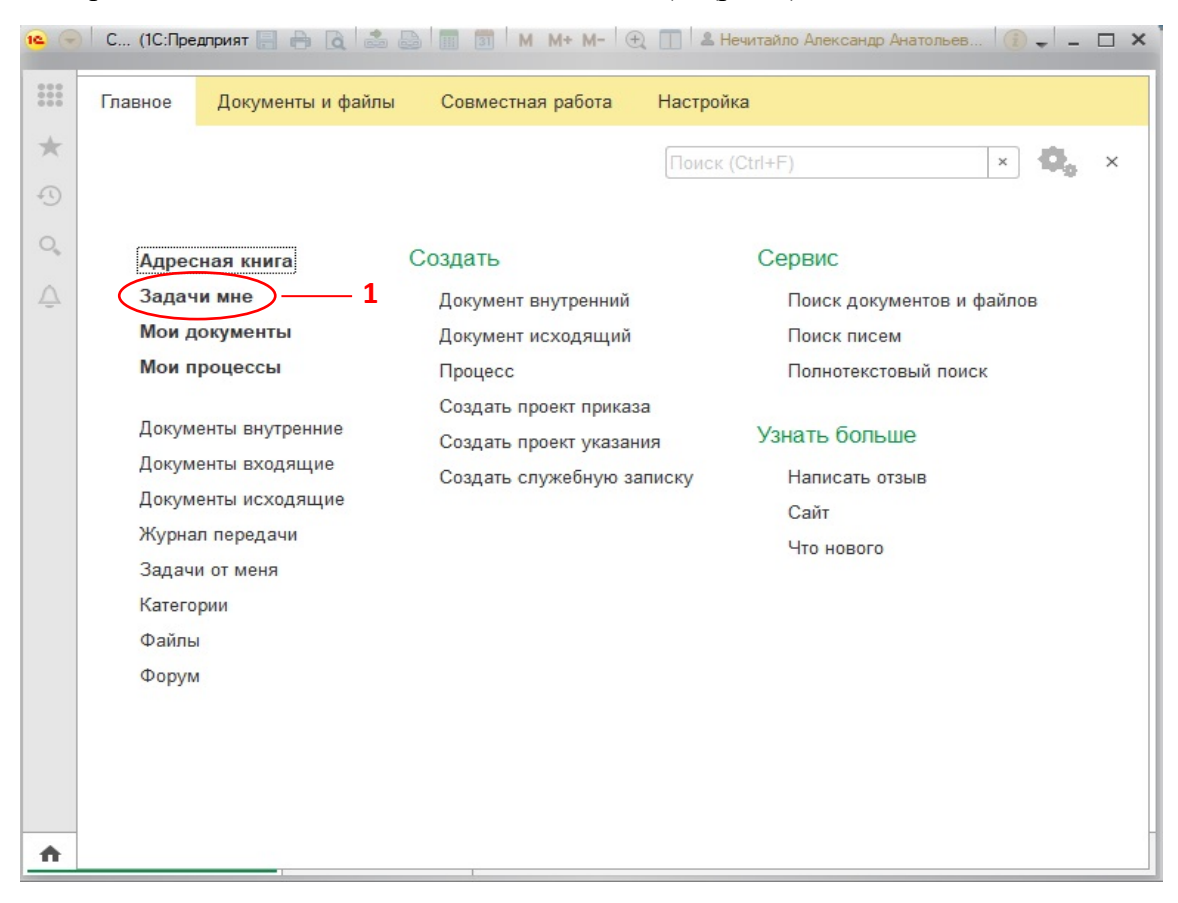

### В открывшемся окне кликаем на «Задачи мне» (1) (рис.3).

Рис. 3

В открывшемся окне нужно найти задачу «Исправить прикрепленные документы в …» (1) и кликнуть по ней. В правой части экрана появится перечень замечаний, которые необходимо исправить (2) (рис. 4).

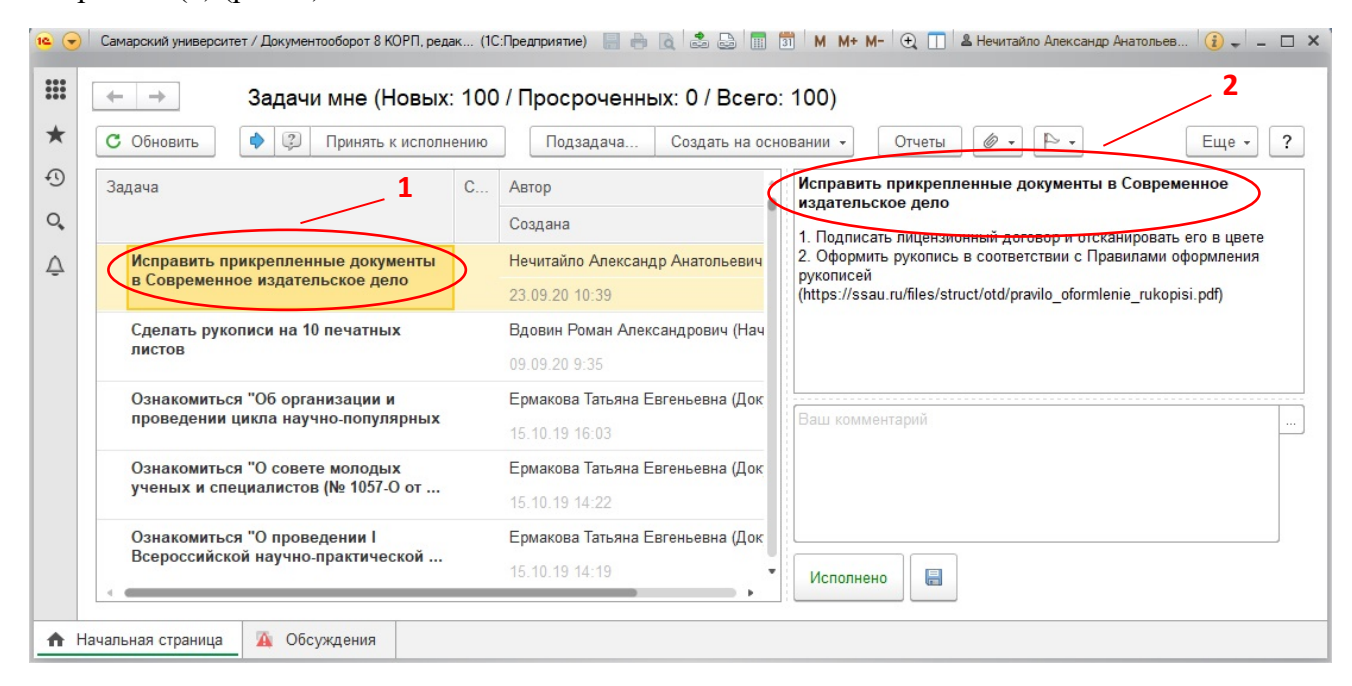

Рис. 4

Чтобы исправить замечания, нужно открыть рукопись. (см. описания к рис.9-13 ч.II данной инструкции). В окне нужной нам рукописи необходимо удалить старые файлы из системы и на их место прикрепить исправленные. После чего нажать на желтую кнопку «Записать и закрыть» (3) (рис. 5).

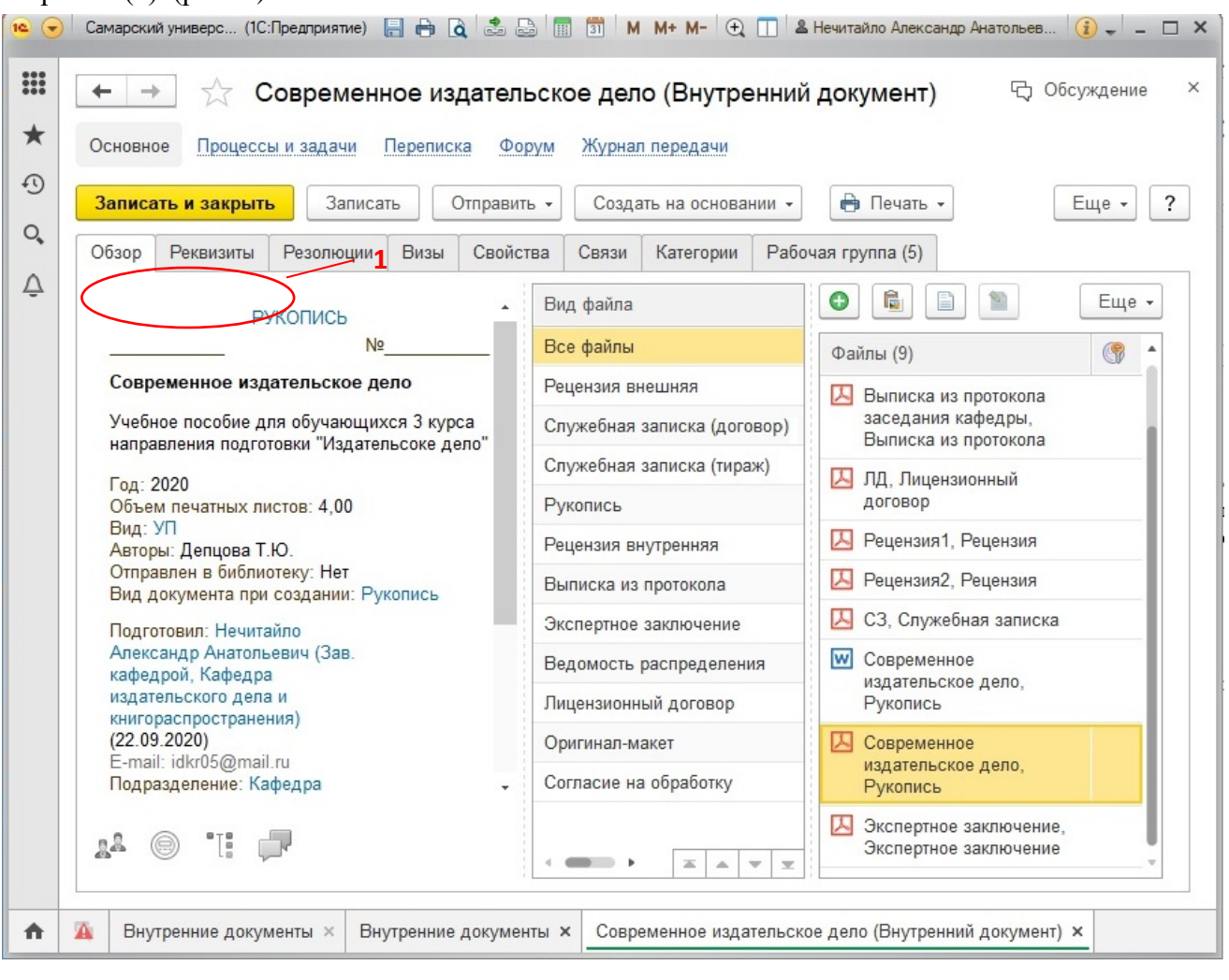

Рис.5

ВНИМАНИЕ! Формирование предложений в редакционно-издательский план университета за счет общеуниверситетского финансирования исключительно в электронной форме в системе «1С: Документооборот» ежегодно проходит в две стадии: весеннюю и осеннюю. Каждая из вышеупомянутых стадий состоит из трех частей: «Загрузка», «Согласование» и «Утверждение». Только рукописи и сопроводительные документы к ним своевременно (согласно утвержденным срокам) прошедшие все три этапа: «Загрузка», «Согласование» и «Утверждение» в системе «1С: Документооборот» автоматически формируются как предложения в редакционно-издательский план университета и после утверждения в установленном порядке вносятся в редакционноиздательский план (РИП) университета на текущий год.

 Обращаем внимание на порядок прохождения рукописи в автоматизированной издательской системе. Мы знаем, что, например, в 2023 году в осеннюю стадию прием рукописей заканчивается 17.11.23 г.

 Если Вы корректно загрузили в систему «1С: Документооборот» рукопись и документы к ней, например, 15.11.23 г., то на согласование она придёт 16.11.23 г., а на утверждение – 17.11.23 г., и если при этом ни на каком этапе не будет возврата, то рукопись будет включена в проект плана.

 Если в данном случае на любом этапе будет возврат – рукопись не попадает в проект плана. Если Вы корректно загрузите рукопись и документы к ней в систему «1С: Документооборот» 17.11.2023 г. и к ней не будет замечаний на этапах согласования и утверждения, - то она будет включена в проект плана.

После согласования и утверждения документ «Рукопись» попадает в издательство для дальнейшей работы.